■1-3-14 集金代行サービスの銀行情報を変更する

集金代行サービスでご利用される銀行口座情報の変更を行います。 【ポイント】

1. 「マスタ設定」メニューをクリックし ます。

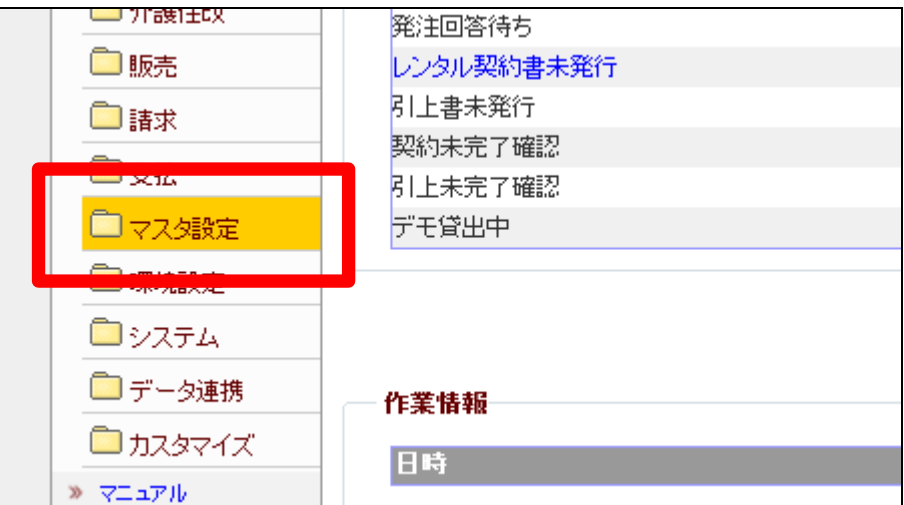

2.

メニューが展開されますので、「自 動振替グループマスタ」メニューを 選択します。

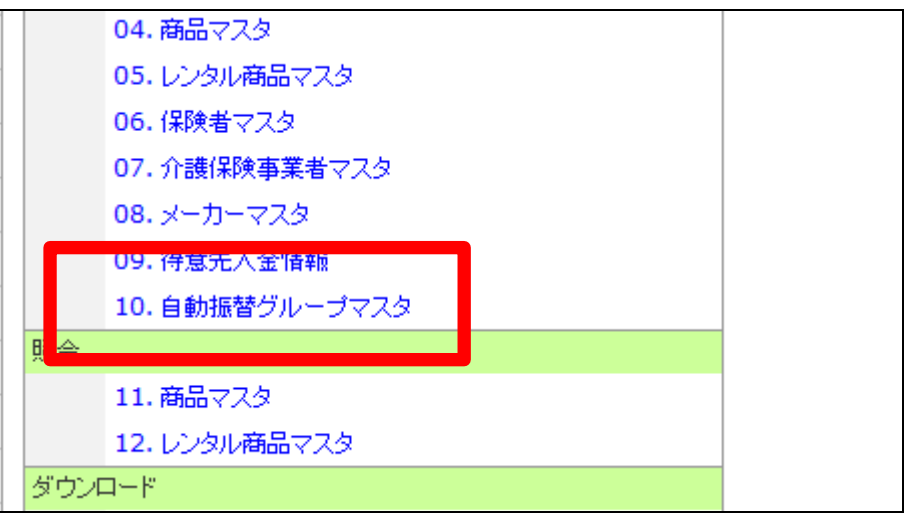

自動振替グループマスタメンテナ ンス画面が表示されます。

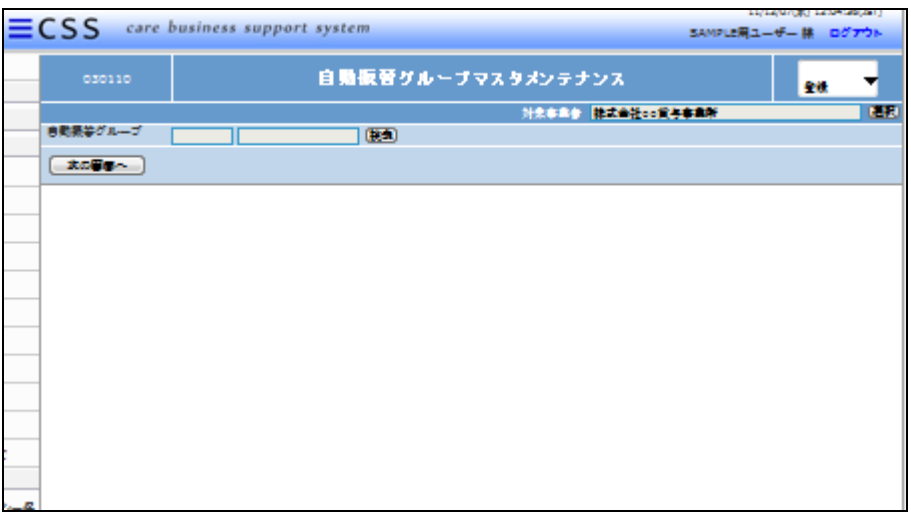

4.

「検索」ボタンをクリックします。

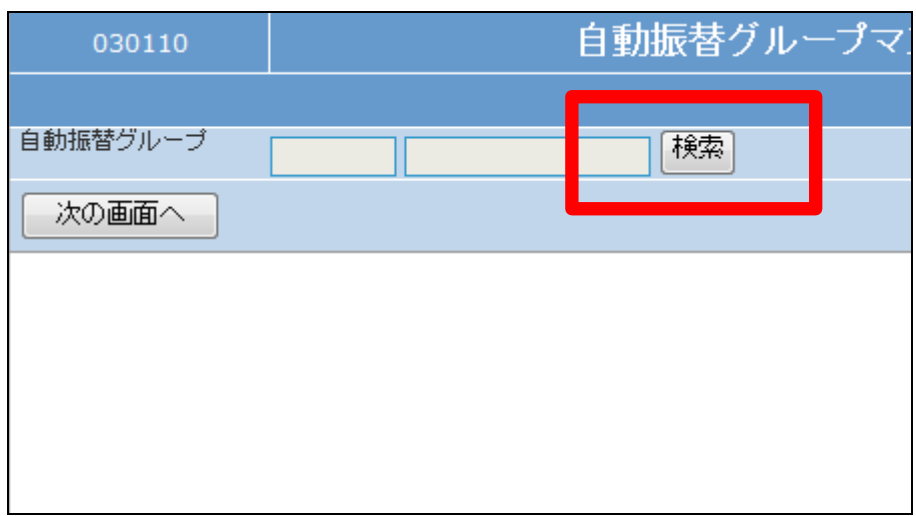

5.

グループ一覧が表示されます。

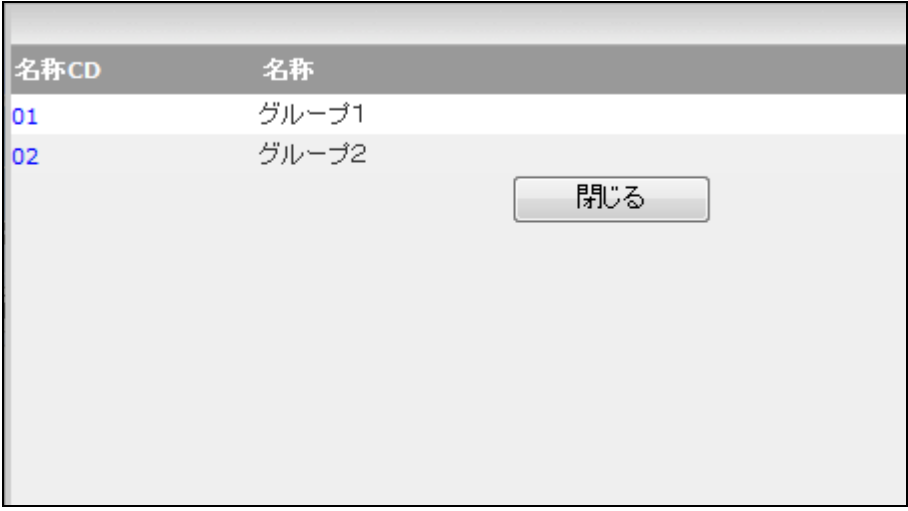

変更を行うグループを選択しま す。

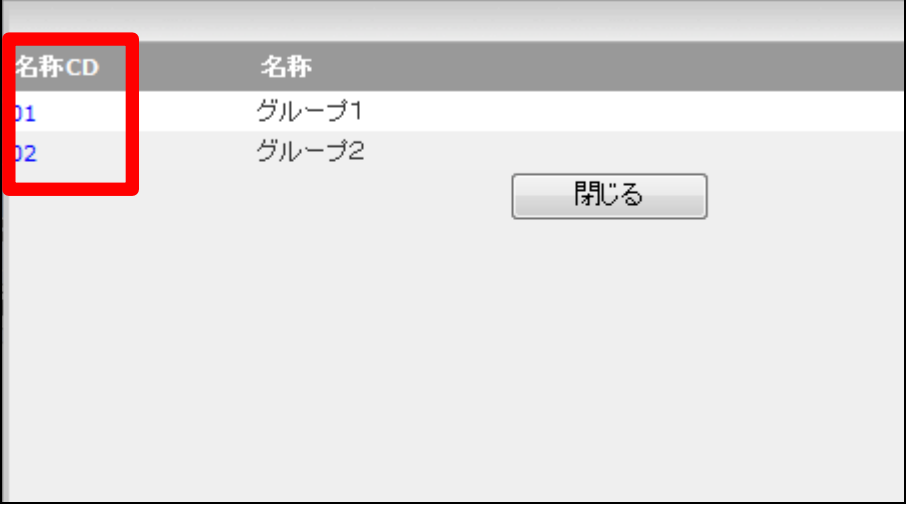

7.

自動振替グループが表示されま す。

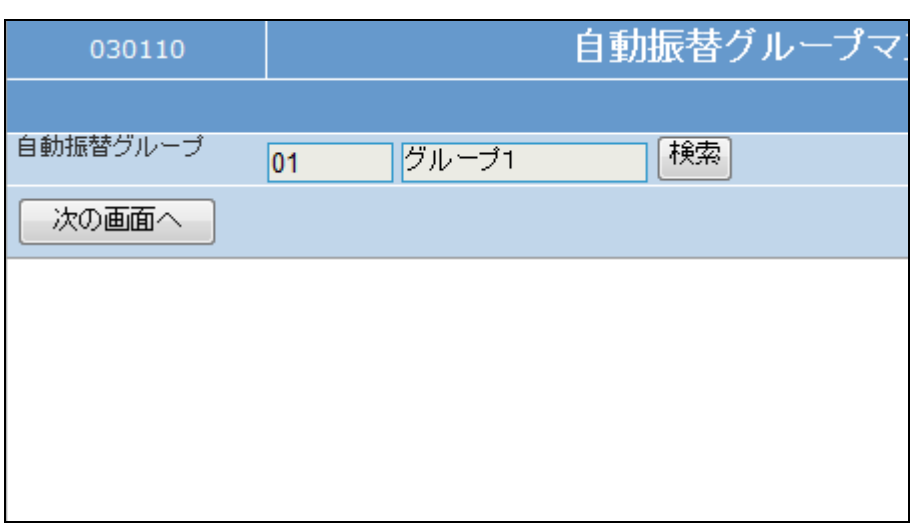

8.

作業区分は「変更」を選択します。

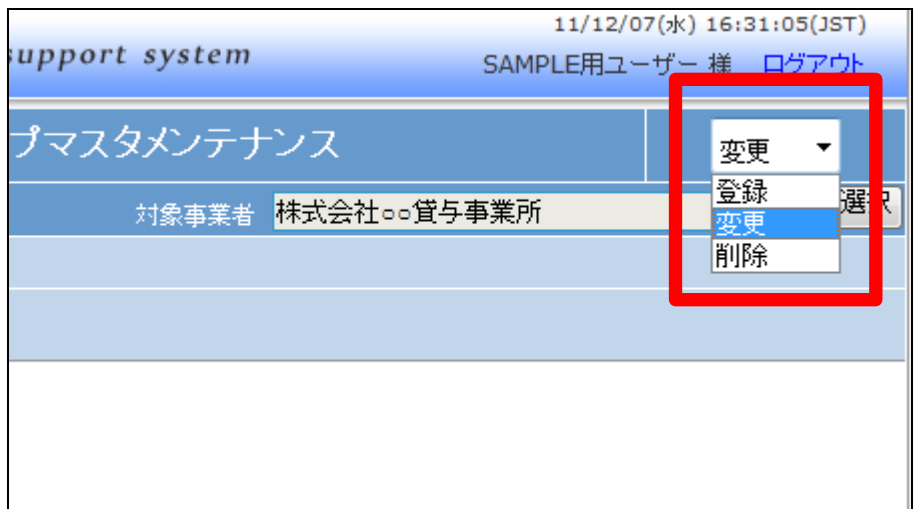

確認を行い「次の画面へ」をクリッ クします。

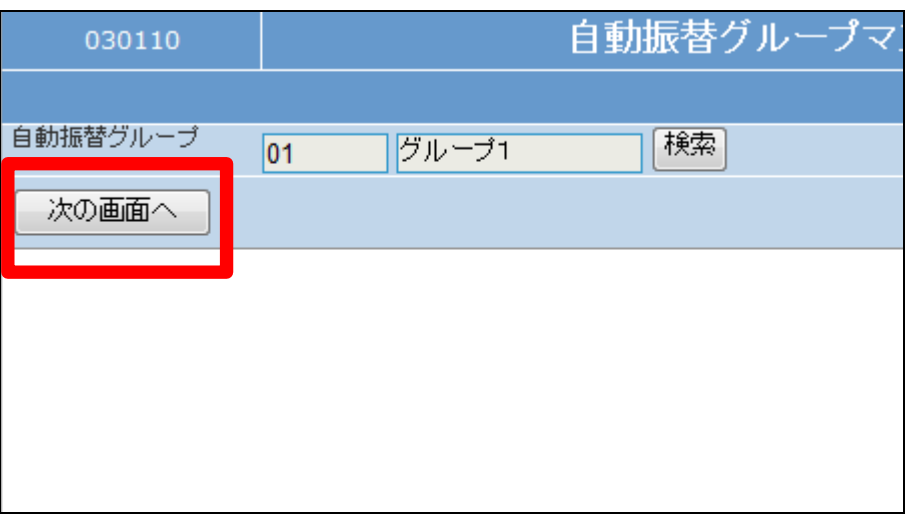

10.

自動振替グループメンテナンス変 更画面が表示されます。

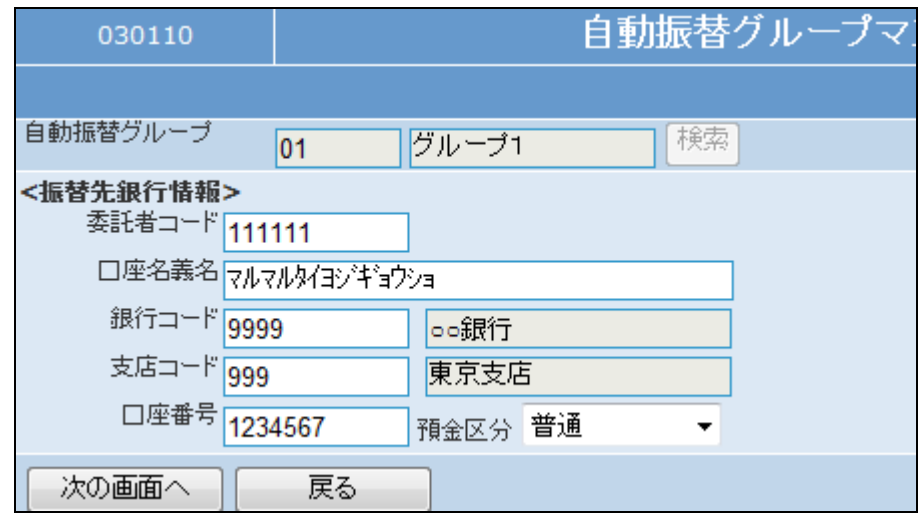

11.

変更項目を入力します。

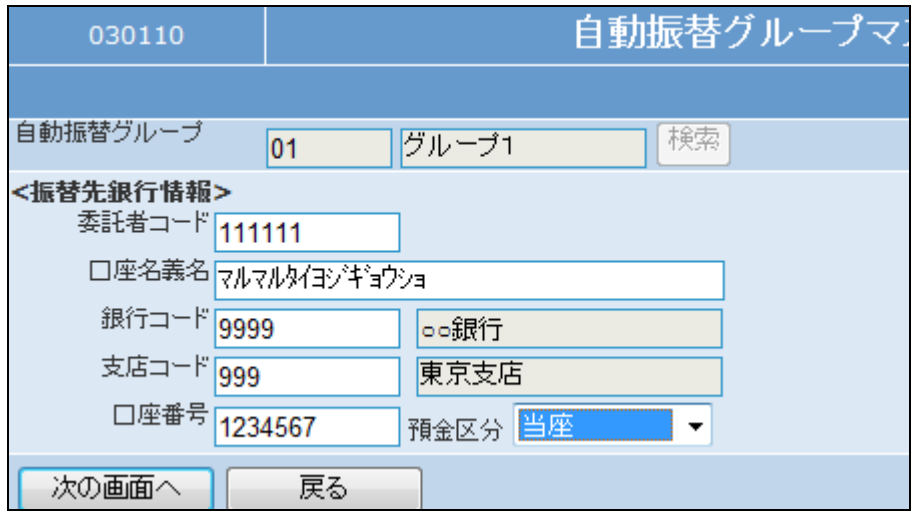

内容を確認して、「次の画面へ」を クリックします。

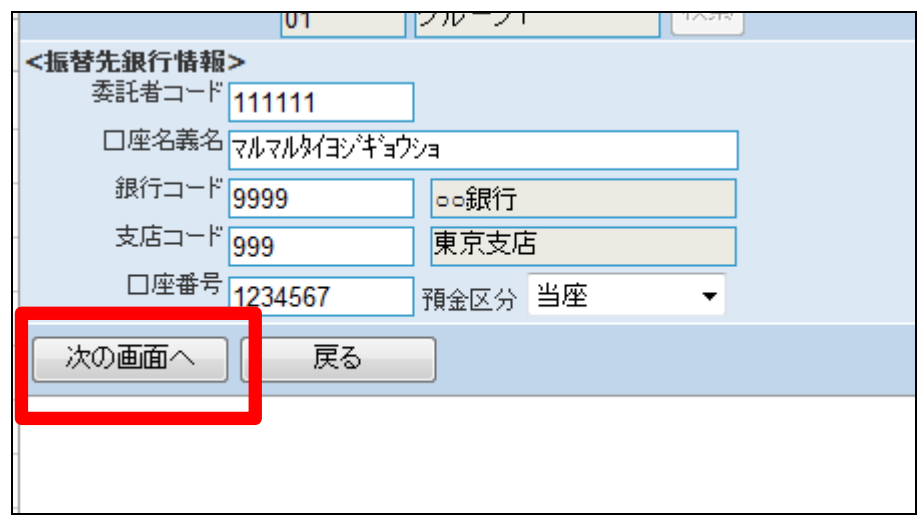

13.

自動振替グループマスタの変更画 面が表示されます。

自動振替グループマスタを変更す る場合は「変更する」をクリックしま す。

変更を中止する場合は「戻る」をク リックします。

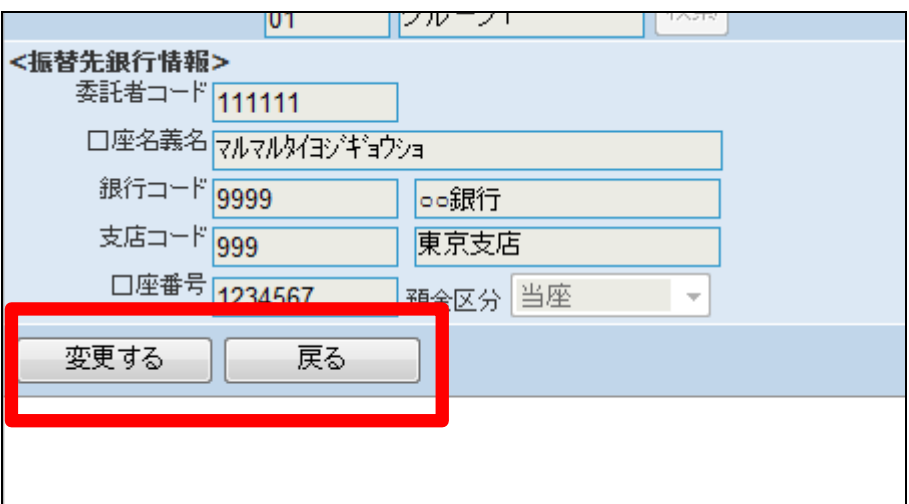

14. 自動振替グループマスタの変更が 行われました。

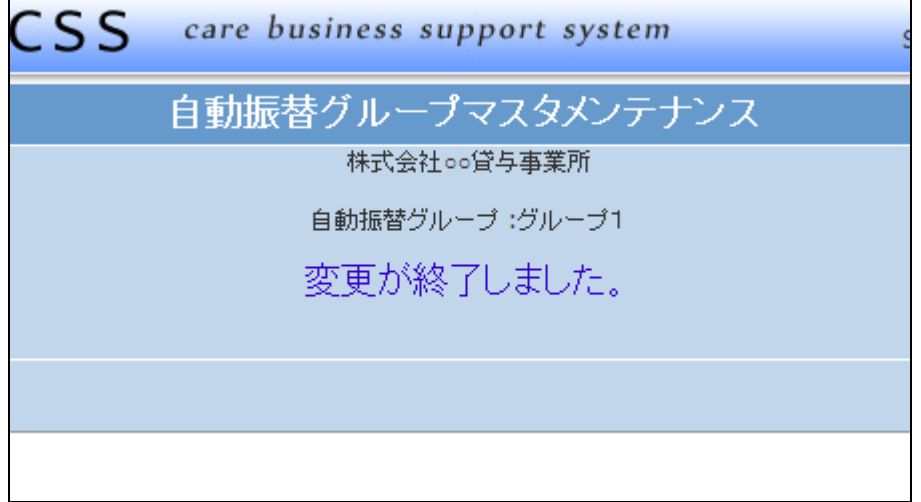